## 如何接收有关我的智能帐户的通知?

## 目录

仅供外部客户/合作伙伴使用:这些说明旨在帮助客户/合作伙伴自行执行操作以解决问题。如果客户 /合作伙伴在说明中遇到问题,请让他们向许可支持[\(https://www.cisco.com/go/scm\)](https://www.cisco.com/go/scm)提交支持请求以 帮助解决。如果您是许可支持团队之外的思科内部资源,请勿自行执行这些操作。

开始之前,请确保您已完成以下操作:

- 有效Cisco.com帐户
- 使用智能帐户管理员访问权限访问智能帐户

第1步:转到[思科软件中心并](https://software.cisco.com/)使用您的cisco.com凭证登录。

第2步:从右上角的智能帐户选择器中选择智能帐户。

第3步:转至"管理智能帐户",然后点击"管理帐户"。

第4步:转至"通知"选项卡,然后点击"通知首选项"子选项卡。

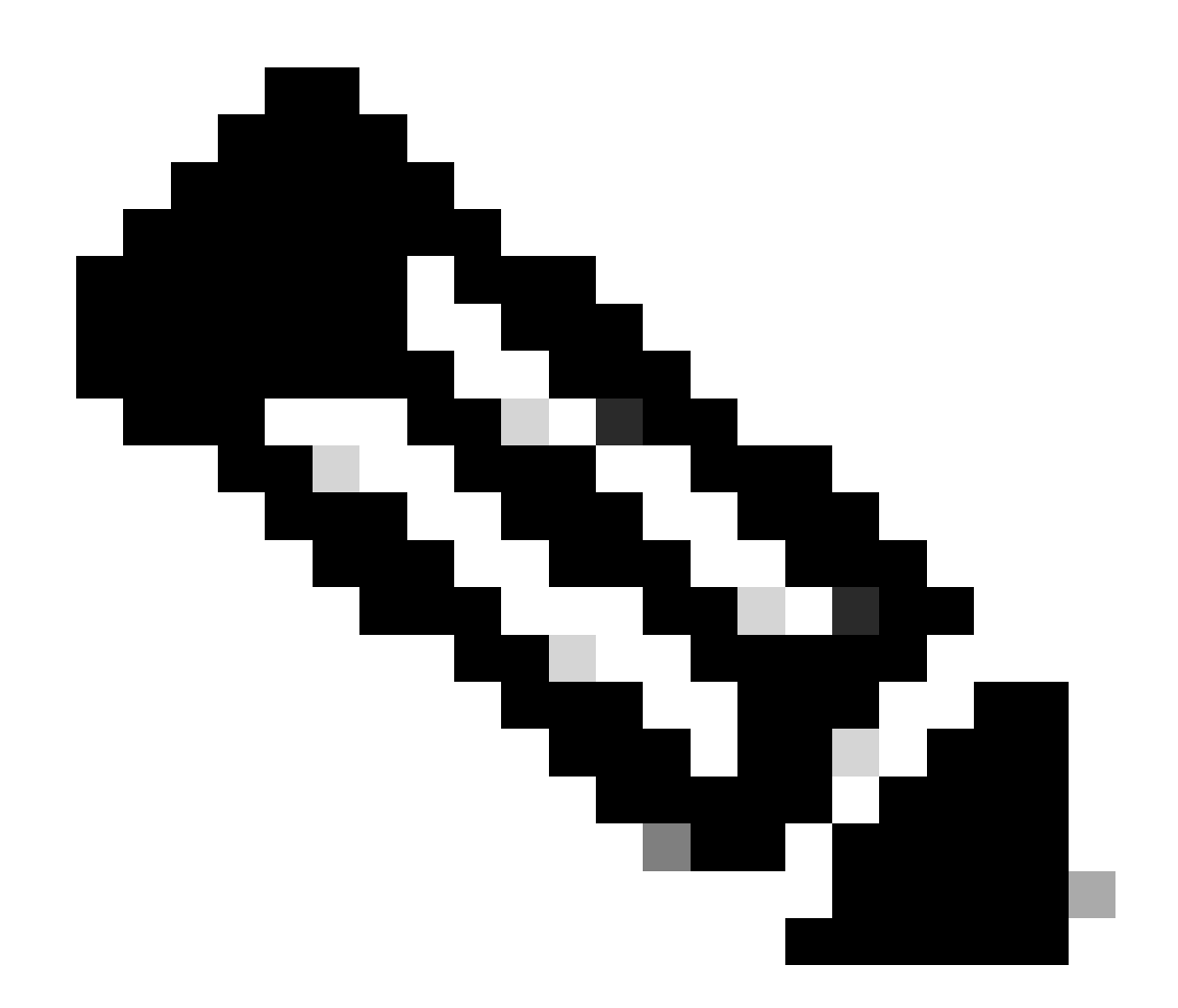

## 注意:只有智能帐户管理员有权访问"通知首选项"选项卡以设置通知首选项

第5步:设置通知首选项,然后点击"保存"。

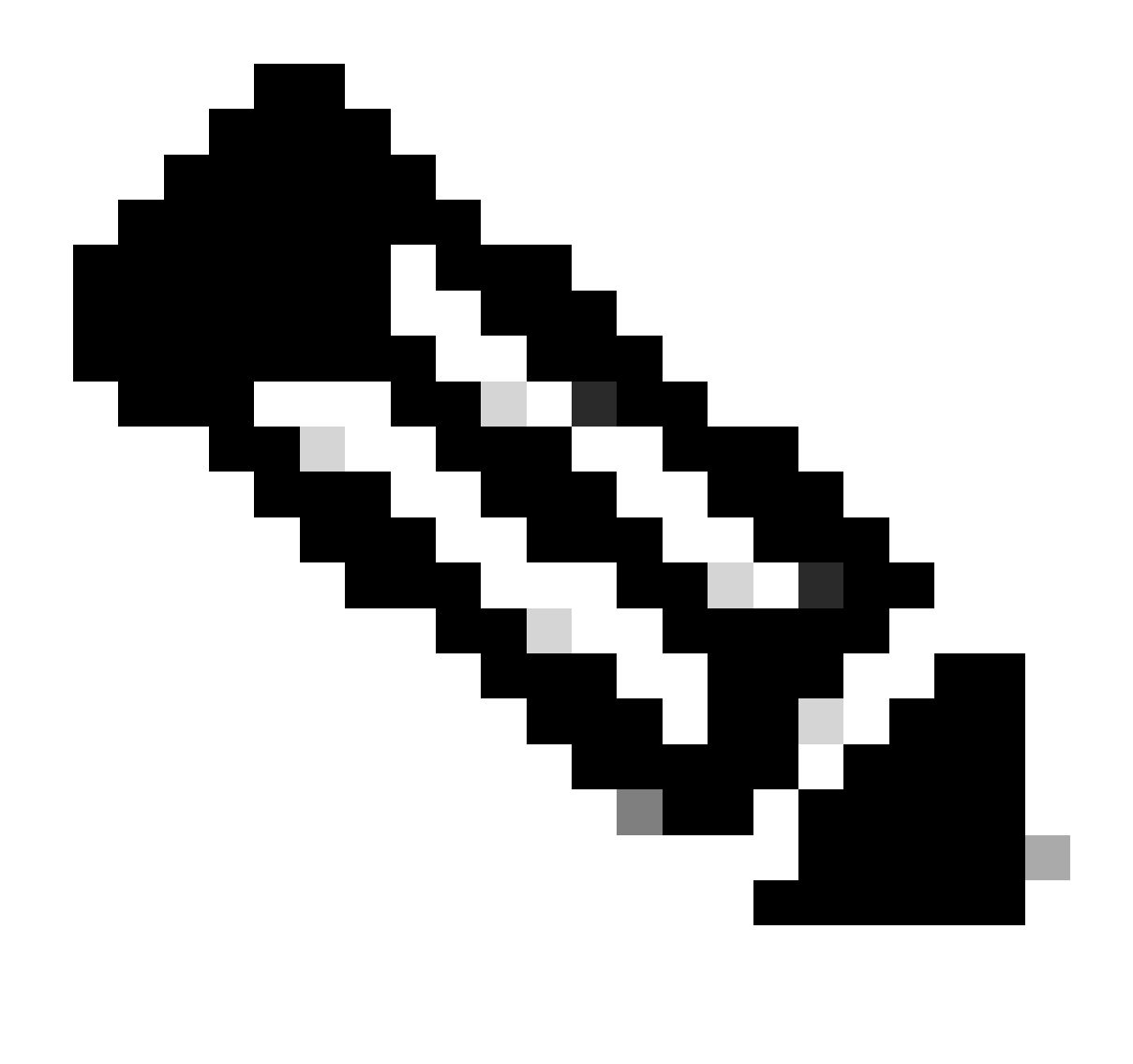

注意:要了解智能许可证何时到期:请登录您的帐户,然后转至SSM。单击Activity选项卡 。许可证到期日期显示在相应的列中。 答案ID:LC-S-19

故障排除:

如果您遇到无法解决的问题,请在使用软件许可选项的<u>支持案例管理器(SCM)</u>中提交支持案例。

如需对本文件内容的反馈,请提交[此处](https://app.smartsheet.com/b/form/b4046460ebdf4287bba6c3de30bd39b9)。

## 关于此翻译

思科采用人工翻译与机器翻译相结合的方式将此文档翻译成不同语言,希望全球的用户都能通过各 自的语言得到支持性的内容。

请注意:即使是最好的机器翻译,其准确度也不及专业翻译人员的水平。

Cisco Systems, Inc. 对于翻译的准确性不承担任何责任,并建议您总是参考英文原始文档(已提供 链接)。